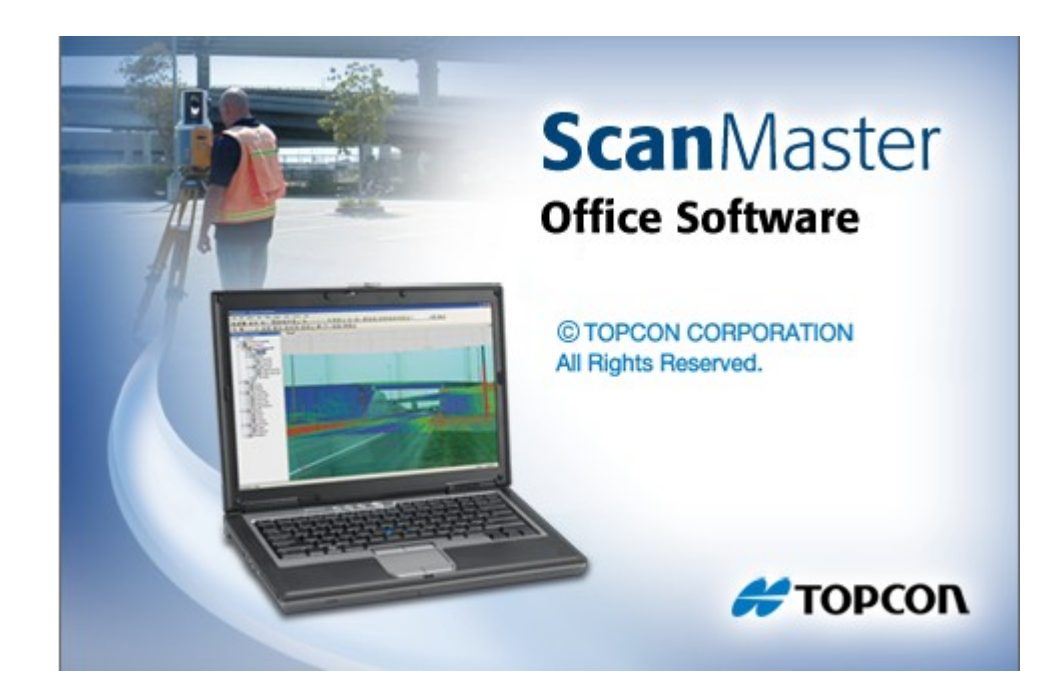

## **TOPCON SCANMASTER**

## **GUIA PRÁTICO - TRANSFORMAR SCANS EM CLOUDS**

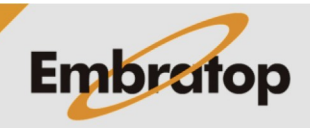

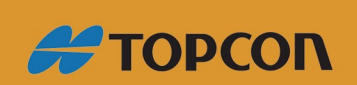

www.embratop.com.br

Tel: 11 5018-1800

Após registradas, as cenas podem ser exportadas em diversos formatos de arquivo, que levarão diversas informações, inclusive as informações de registro. Ou seja, ao importar os arquivos exportados em outros softwares, os arquivos manterão suas informações de posicionamento.

Caso seja do interesse do usuário, ao invés de exportar um arquivo para cada cena do projeto, pode ser criada uma única *cloud* com todas as cenas registradas, e a mesma será exportada em um único arquivo.

## **1. Criando cloud**

**1.** Habilite para visualização na Janela de Vizualização todas as cenas registradas.

Data Objects

**2.** Certifique-se que a ferramenta de seleção está habilitada para selecionar dados, como mostrado na figura ao lado, ou em **Select > Mode > Data**.

**3.** Clique no ícone **in all** ou clique em **Select** > **All** ou **Ctrl + A** para selecionar todos os dados exibidos na Janela de Visualização.

Os dados ficaram na cor magenta após selecionados.

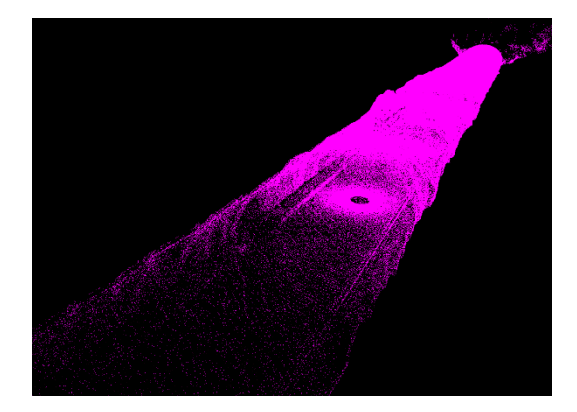

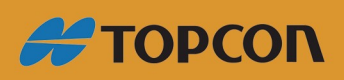

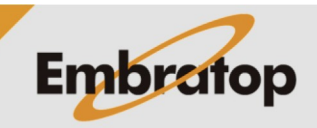

www.embratop.com.br

Tel: 11 5018-1800

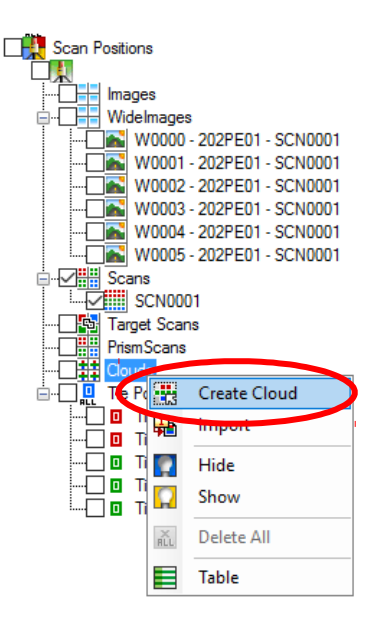

□ 口 douds 1-<sup>11</sup> Cloud 01

口<mark>翻</mark> Cloud ٦÷ ints<sup>P</sup>E Export  $\Box$ e Tie Calculate Normals **Filter Noise**  $\Box$  on Tie Po  $\Box$  $\begin{array}{c} \begin{array}{ccc} \text{ } & \text{ } & \text{ } & \text{ } & \text{ } & \text{ } & \text{ } \text{ } \\ \text{ } & \text{ } & \text{ } & \text{ } & \text{ } & \text{ } \text{ } & \text{ } \text{ } \text{ } & \text{ } \text{ } & \text{ } \text{ } \text{ } \\ \text{ } & \text{ } & \text{ } & \text{ } & \text{ } & \text{ } & \text{ } \text{ } & \text{ } \text{ } \end{array} \end{array}$ Resample Ω Hide Show Ω 雫 Annotate × Delete  $\mathbf{H}\ast\mathbf{B}$ Rename 호 Color From Images 호 Color From Images (use other Scan Positions) 조 Clear Image Colors ě **Purge Deleted** 1월 Recover Deleted 霜 Properties ≣ Table

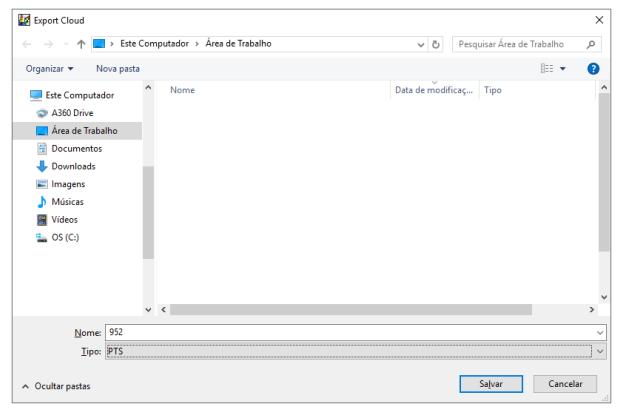

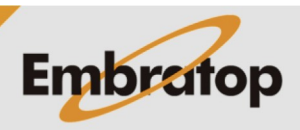

**4.** Após selecionados os dados, clique na opção **Cloud,** de qualquer posição do scanner, na aba *Project Explorer*.

Selecione a opção **Create Cloud**.

**5.** O arquivo *Cloud* será criado logo abaixo da opção Cloud.

**6.** Para exportar o arquivo cloud, clique com o botão direito do mouse sobre o arquivo criado e selecione a opção **Export**.

**7.** Na janela **Export Cloud**, selecione o nome, o formato e o diretório para salvar o arquivo e clique em **Salvar**.

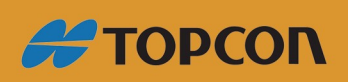

Tel: 11 5018-1800

www.embratop.com.br